**Программный комплекс «Квазар»**

# **Система**

# **«Квазар.Фарм»**

Квазар.Фарм 2.0

**Справочники**

# Оглавление

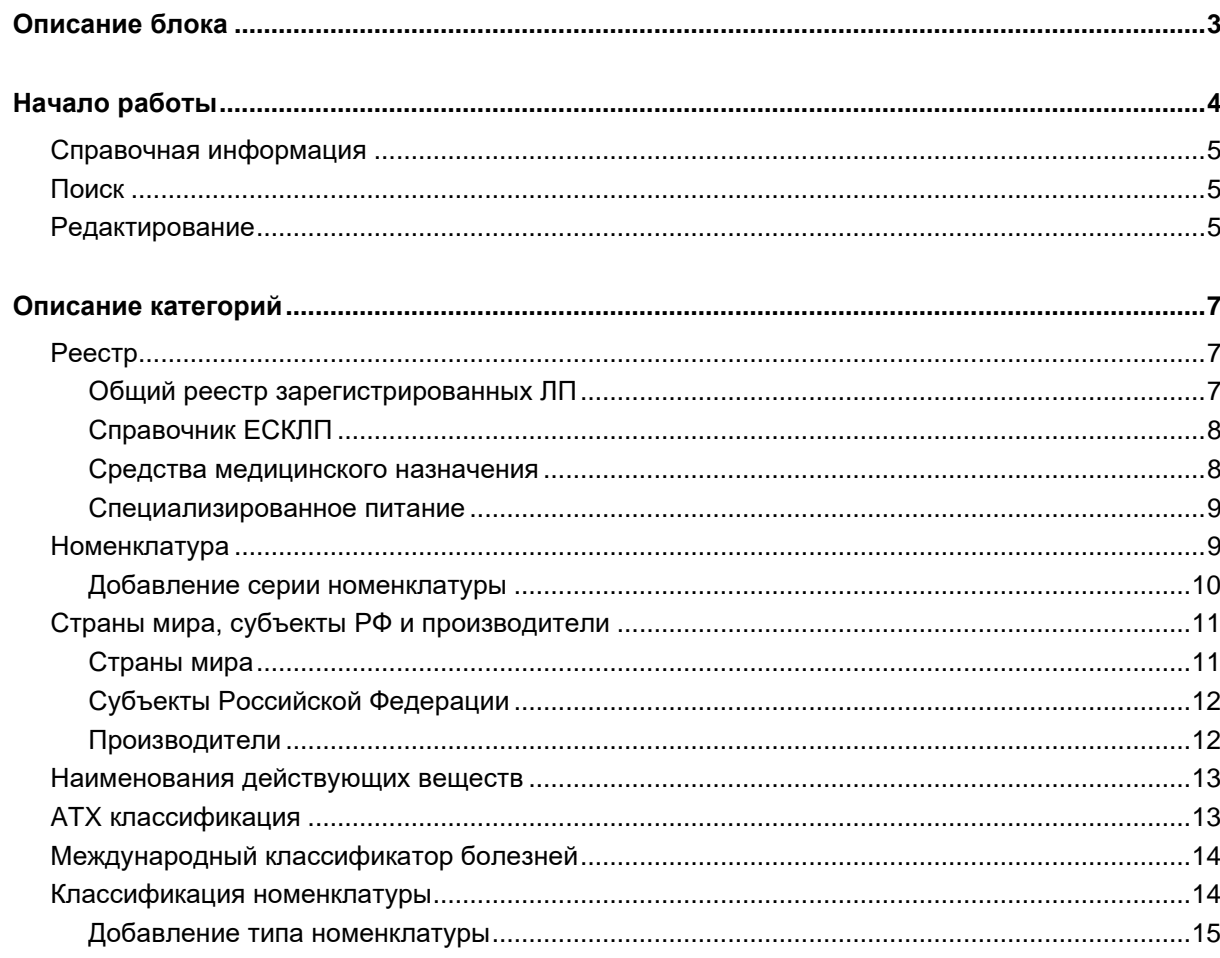

# <span id="page-2-0"></span>**Описание блока**

Блок «Справочники» содержит номенклатурные справочники, обеспечивающие работу Квазар.Фарм. Доступ к ним осуществляется в режиме просмотра для каждого пользователя.

Редактирование справочников доступно только администратору системы.

# <span id="page-3-0"></span>**Начало работы**

При открытии блока «Справочники», расположенного в левой части окна, в центральной части отобразится список справочников, разделённый на категории.

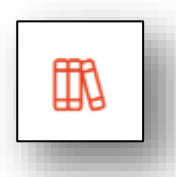

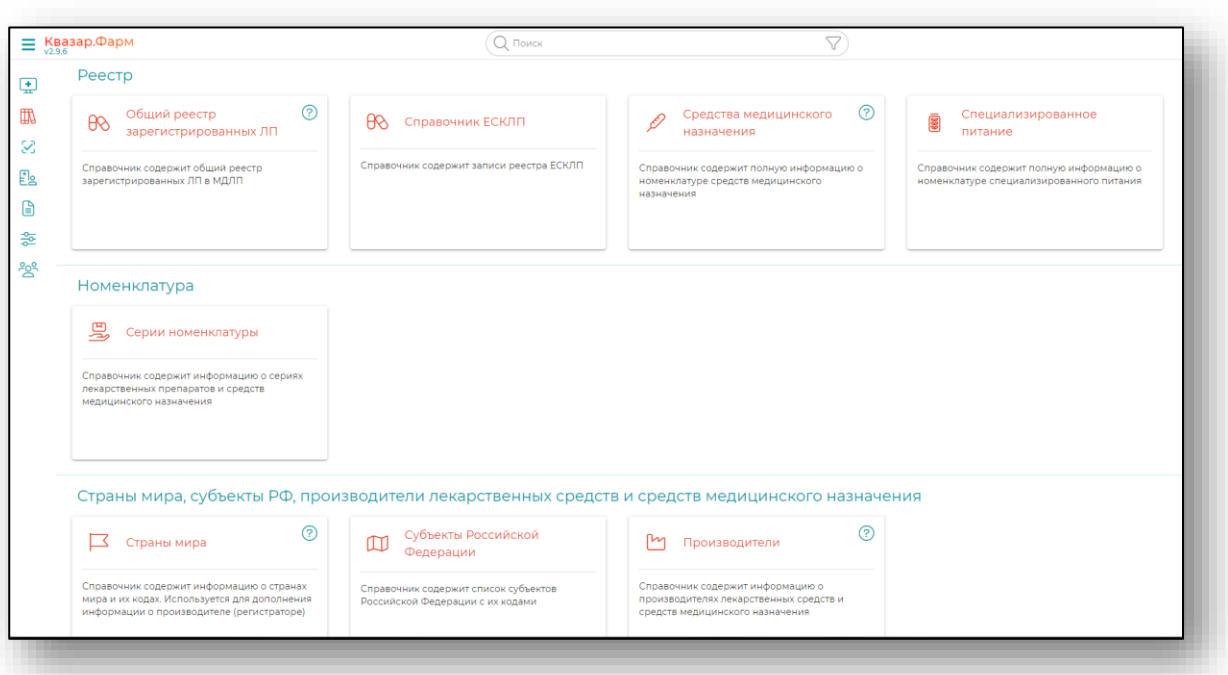

#### <span id="page-4-0"></span>**Справочная информация**

При нажатии на символ вопросительного знака рядом с каждым справочником можно получить более подробную информацию об этом справочнике.

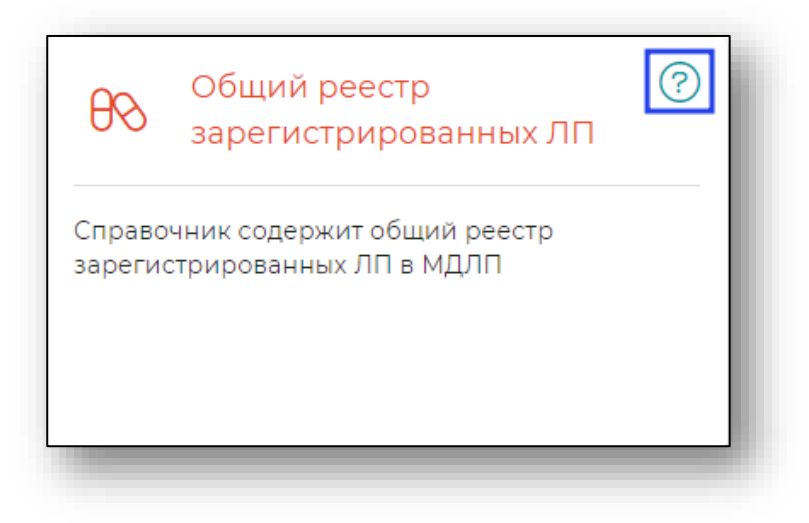

#### <span id="page-4-1"></span>**Поиск**

В верхней части экрана находится строка поиска, для того чтобы производить поиск внутри разделов.

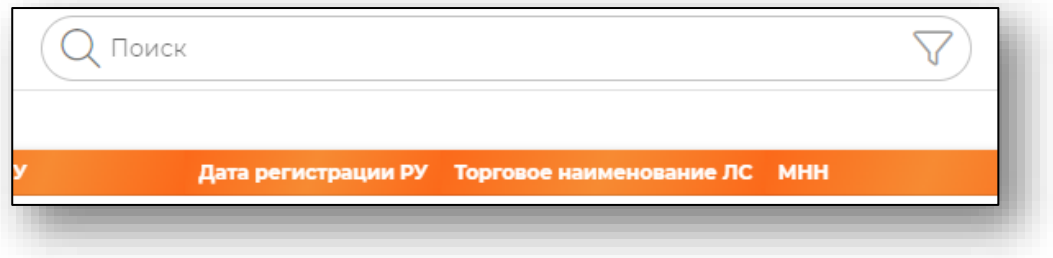

#### <span id="page-4-2"></span>**Редактирование**

Редактирование элементов всех справочников доступно только администраторам системы и осуществляется на форме просмотра и редактирования информации.

Из справочника «Серии лекарственных препаратов» возможно редактировать серии лекарственных препаратов пользователем, не имеющим прав администратора системы.

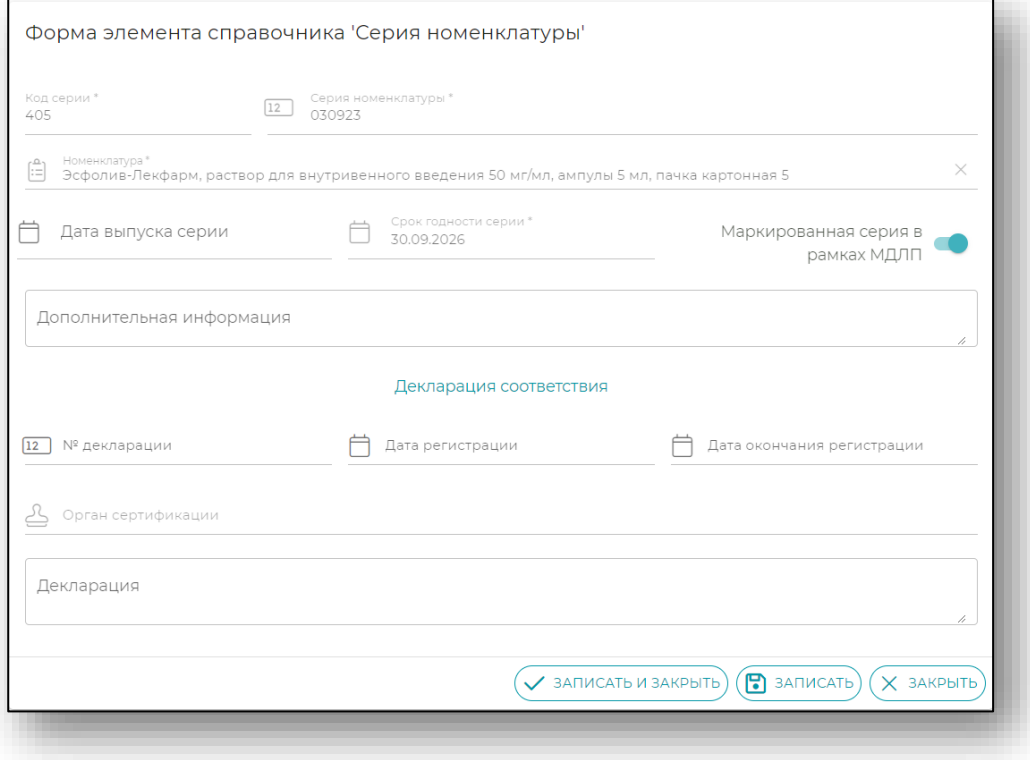

После внесения изменений необходимо нажать кнопку «Записать» либо «Записать и закрыть» для сохранения изменений.

# <span id="page-6-0"></span>**Описание категорий**

## <span id="page-6-1"></span>**Реестр**

Категория «Реестр» содержит в себе следующие справочники:

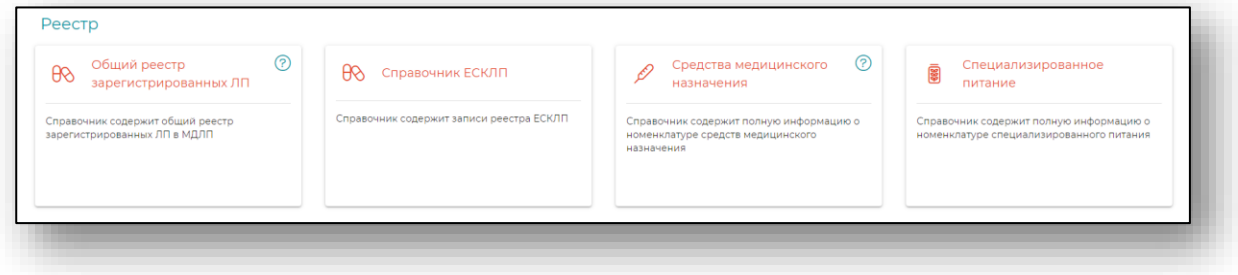

## **Общий реестр зарегистрированных ЛП**

<span id="page-6-2"></span>Справочник содержит в себе данные справочника ФГИС МДЛП «Общий реестр зарегистрированных ЛП».

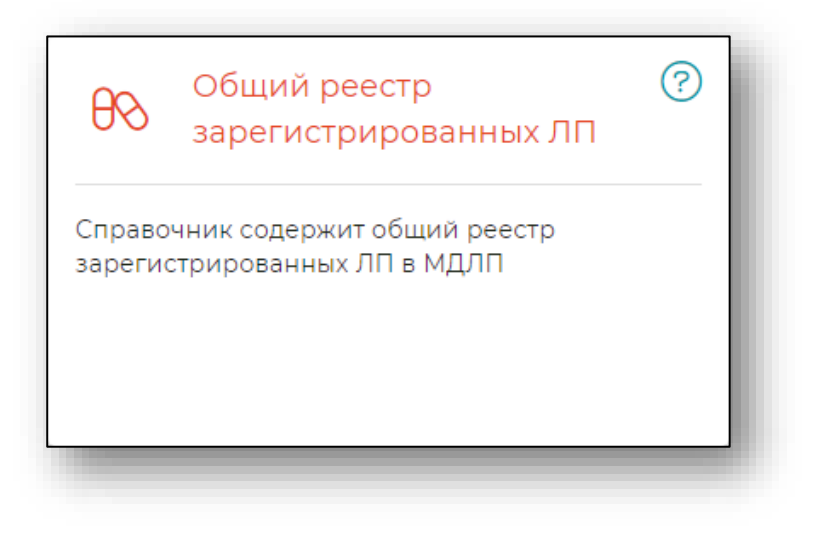

### **Справочник ЕСКЛП**

<span id="page-7-0"></span>Справочник ЕСКЛП отображает данные справочника НСИ «Лекарственные препараты. Товарные позиции. ЕСКЛП с кодами КТРУ».

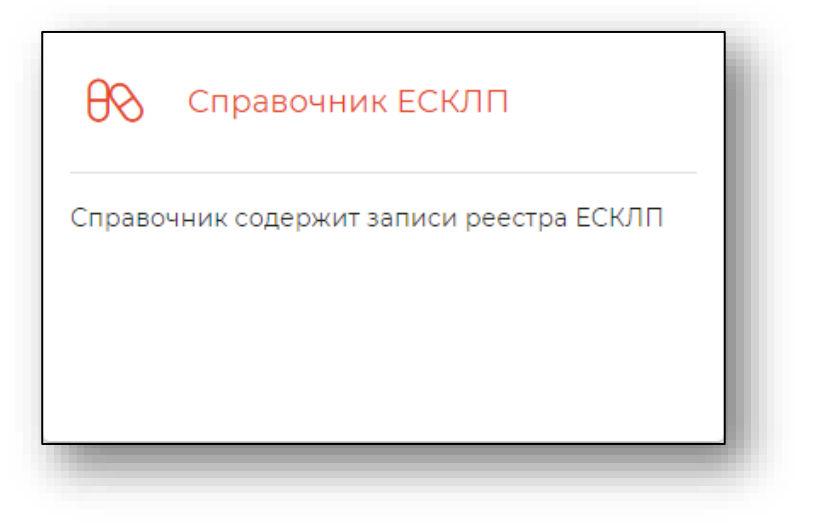

#### **Средства медицинского назначения**

<span id="page-7-1"></span>Данный справочник отображает данные справочников: «Государственный реестр медицинских изделий и организаций (индивидуальных предпринимателей), осуществляющих производство и изготовление медицинских изделий», а также «ФРЛЛО. Справочник медицинских изделий согласно каталогу товаров, работ, услуг для обеспечения».

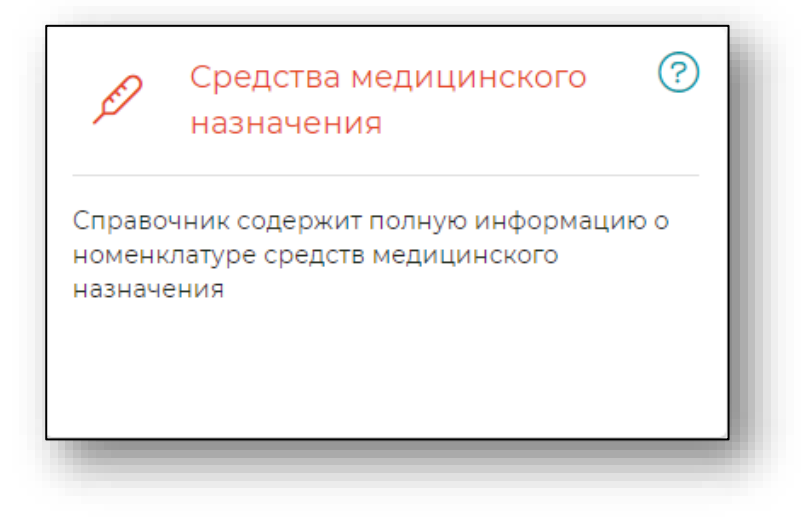

#### **Специализированное питание**

<span id="page-8-0"></span>В этой категории отображаются данные справочника НСИ «ФРЛЛО. Справочник специализированного питания»

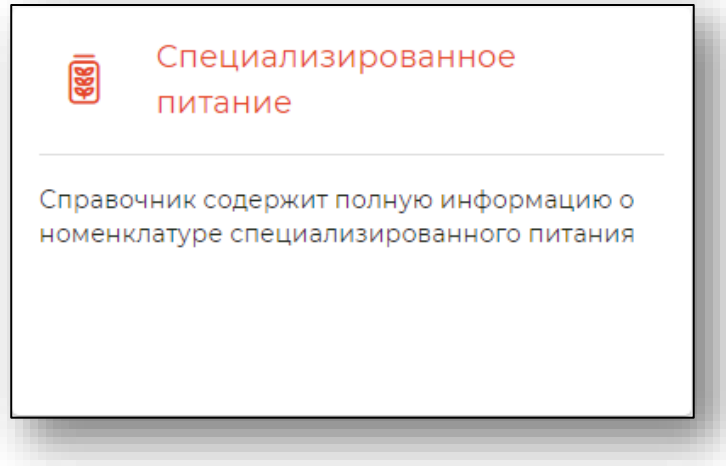

#### <span id="page-8-1"></span>**Номенклатура**

Справочник содержит список серий лекарственных препаратов, медицинских изделий и специализированного питания, поставленных на учет в системе «Квазар.Фарм» по данному МО.

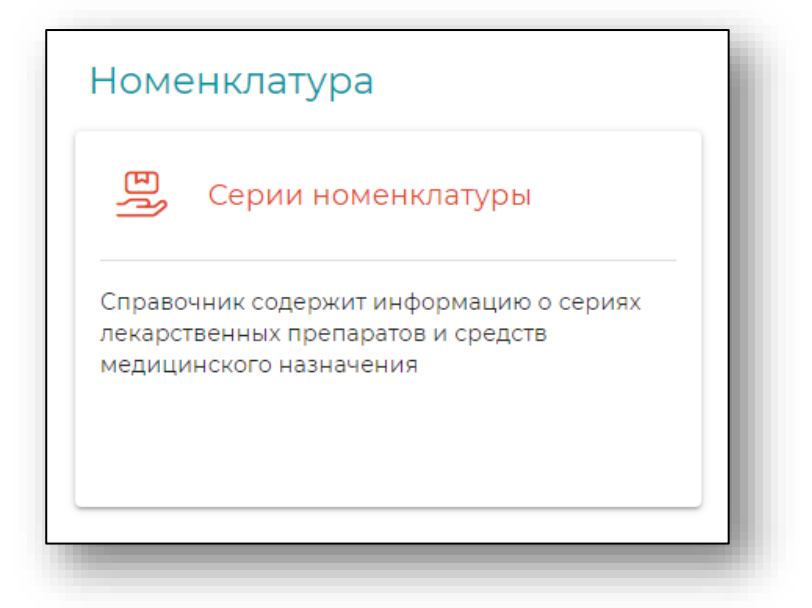

Будет открыт справочник лекарственных препаратов. [Для поиска](#page-4-1) по конкретной номенклатуре воспользуйтесь строкой поиска в верхней части экрана.

### **Добавление серии номенклатуры**

<span id="page-9-0"></span>Для пользователей с правами администратора возможно добавить номенклатуру в справочник.

Для добавления номенклатуры нажмите на кнопку «Добавить».

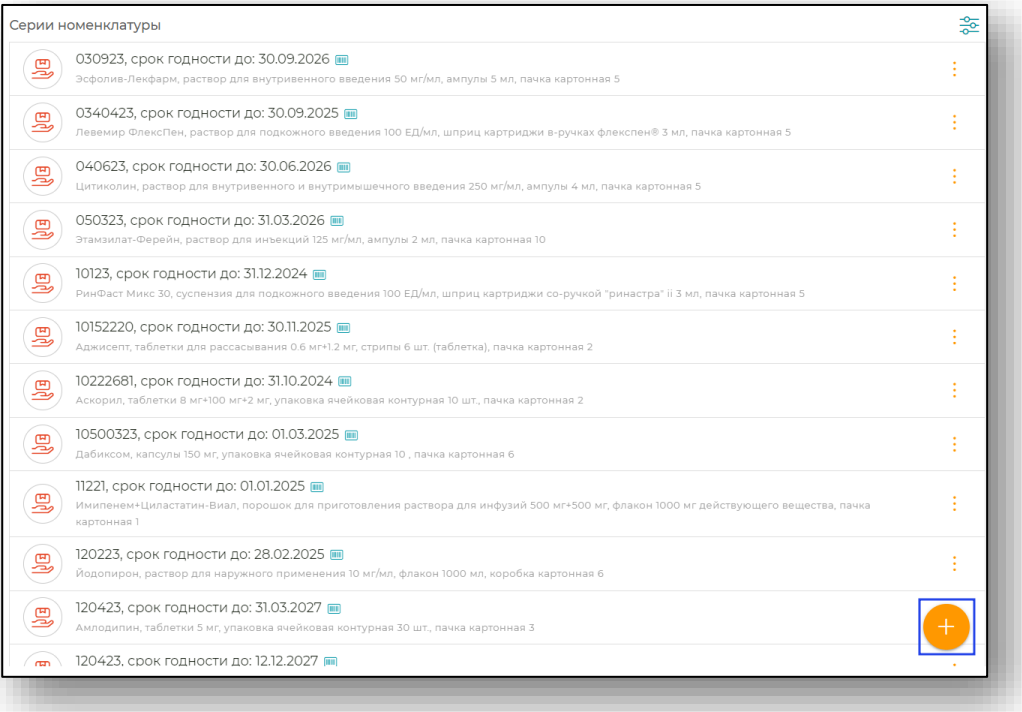

# Будет открыта форма для добавления номенклатуры.

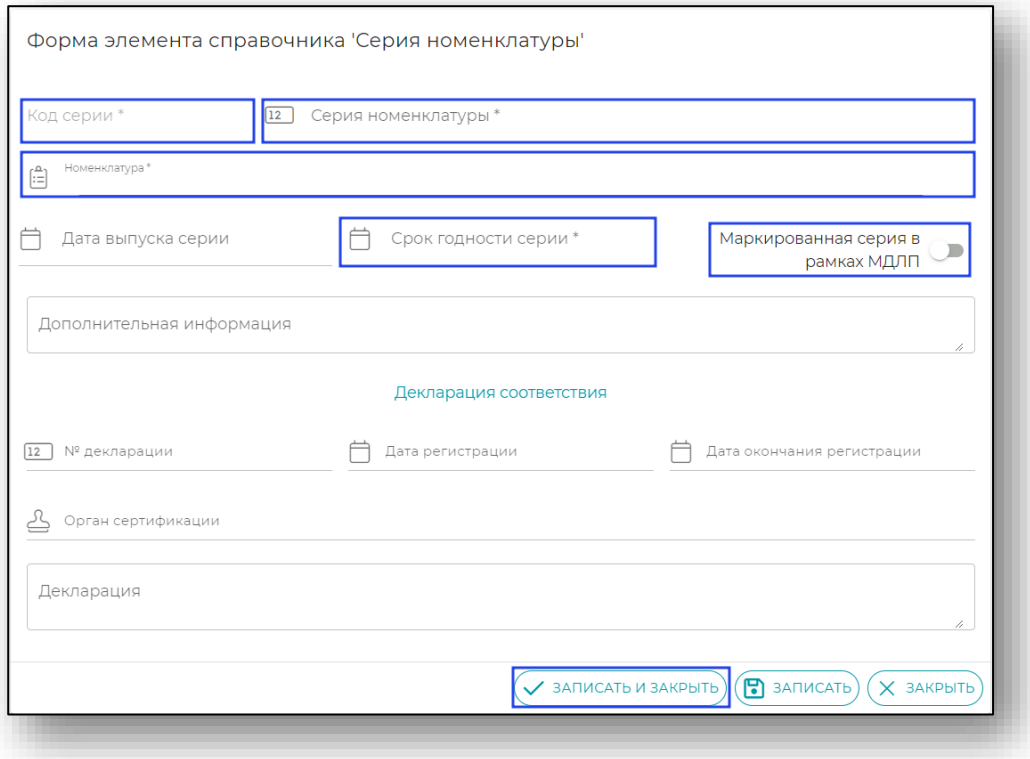

Сверьте данные и нажмите на кнопку «Записать» либо «Записать и закрыть» для сохранения изменений.

Работа со справочниками «Средства медицинского назначения» и «Серии медицинских изделий» заполняются аналогично.

## <span id="page-10-0"></span>**Страны мира, субъекты РФ и производители**

Справочники данного раздела содержат в себе перечень стран мира, субъектов РФ, а также производителей лекарственных средств.

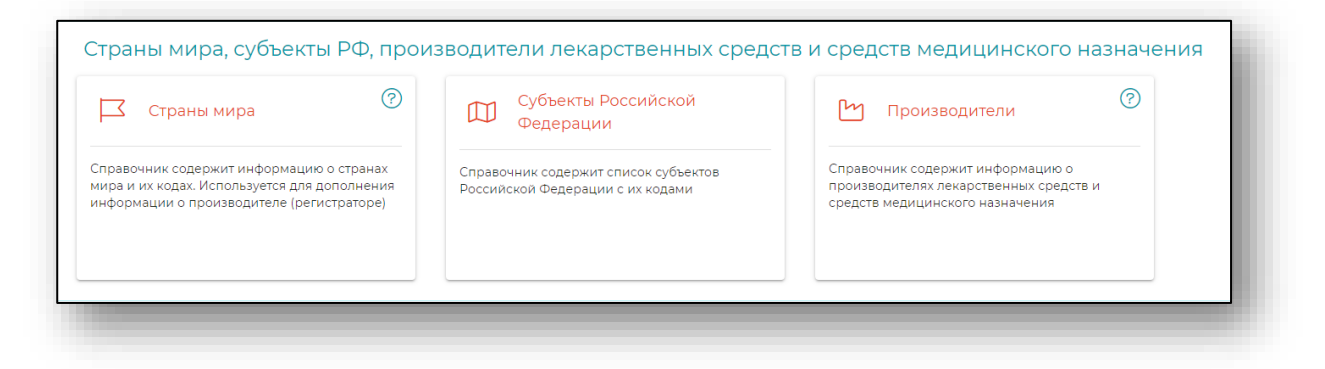

# **Страны мира**

<span id="page-10-1"></span>Справочник содержит следующую информацию о странах мира: код по ОКСМ, общеупотребительное наименование, полное (официальное) наименование, двух и трехбуквенное сокращение по ОКСМ.

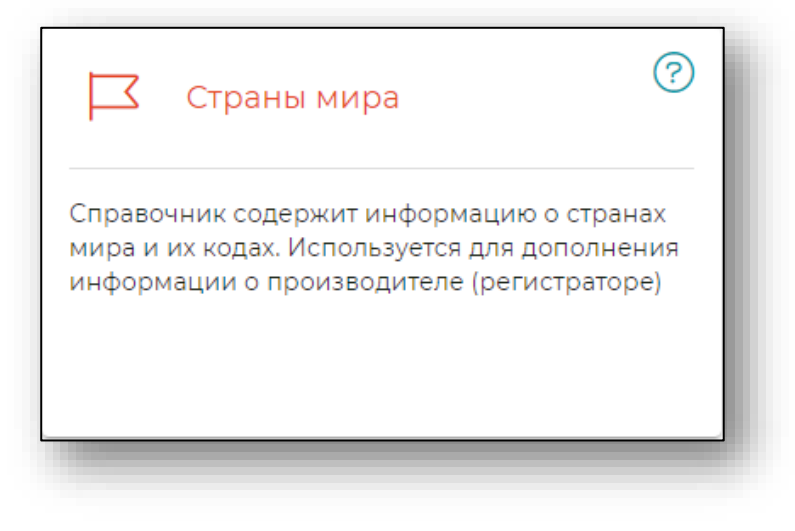

## **Субъекты Российской Федерации**

<span id="page-11-0"></span>Справочник содержит список субъектов Российской Федерации с их кодами.

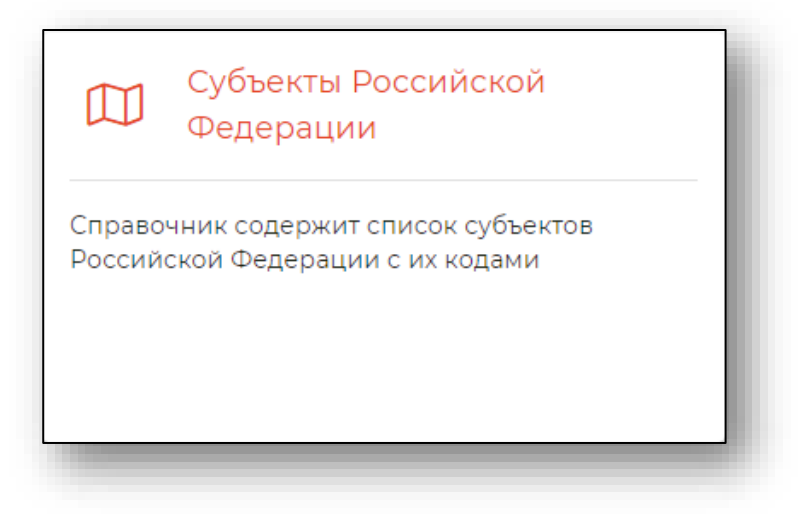

## **Производители**

<span id="page-11-1"></span>Справочник содержит следующую информацию о производителях лекарственных средств и средств медицинского назначения: наименование, полное (официальное) наименование, страна производителя.

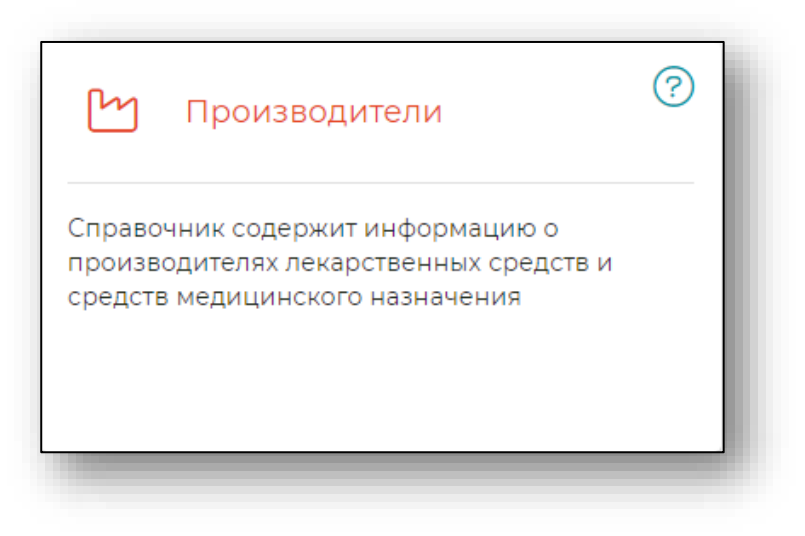

#### <span id="page-12-0"></span>**Наименования действующих веществ**

В справочниках данной категории содержатся перечни МНН<sup>1</sup>. Справочник содержит международные непатентованные наименования (наименование действующих веществ) на русском и латинском языках.

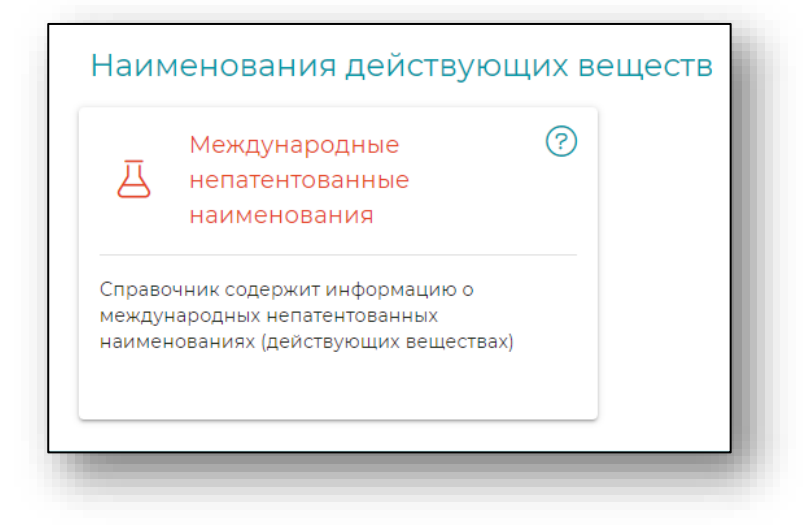

# <span id="page-12-1"></span>**ATX классификация**

Данный раздел содержит в себе справочник ATX<sup>2</sup> классификации. Справочник содержит наименования анатомо-терапевтическохимической классификации лекарственных средств. Справочник имеет иерархическую структуру, классификаторы сгруппированы по группам.

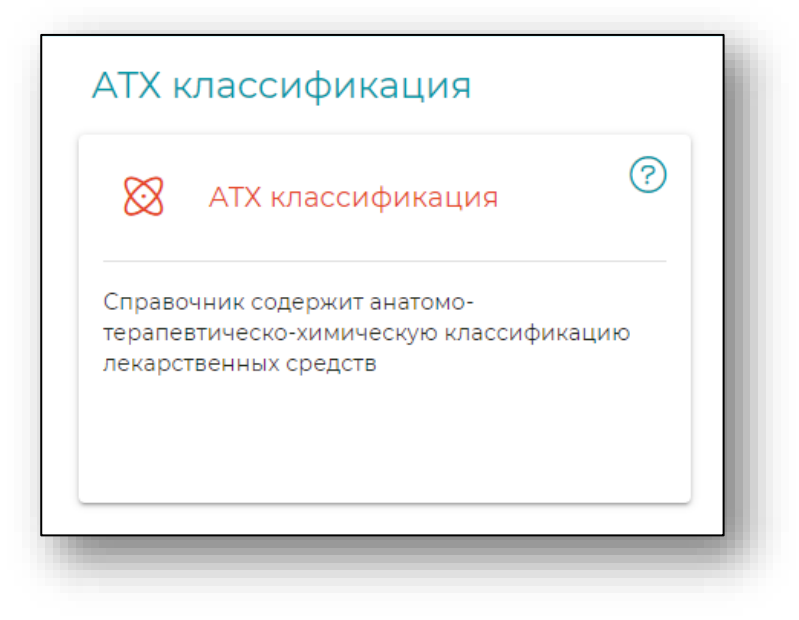

 $1$  МНН – Международное Непатентованное Наименование

 $2$  АТХ классификация – Анатомо-терапевтическо-химическая классификация

#### <span id="page-13-0"></span>**Международный классификатор болезней**

Данный раздел содержит в себе справочник МКБ-10. Справочник содержит коды и наименования из международного классификатора болезней (10-ая редакция). Справочник имеет иерархическую структуру, болезни сгруппированы по группам.

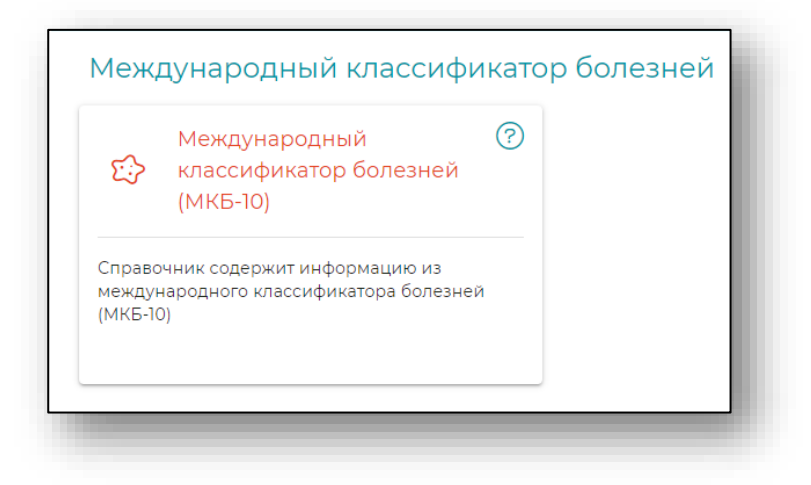

#### <span id="page-13-1"></span>**Классификация номенклатуры**

Данный раздел содержит справочник типов номенклатуры. Справочник содержит информацию о типах номенклатуры.

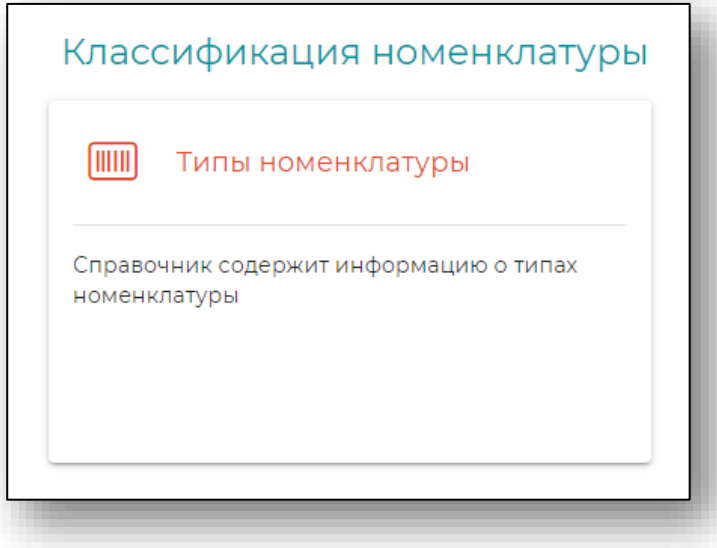

#### <span id="page-14-0"></span>**Добавление типа номенклатуры**

При выборе категории будет открыта страница с выбором категории.

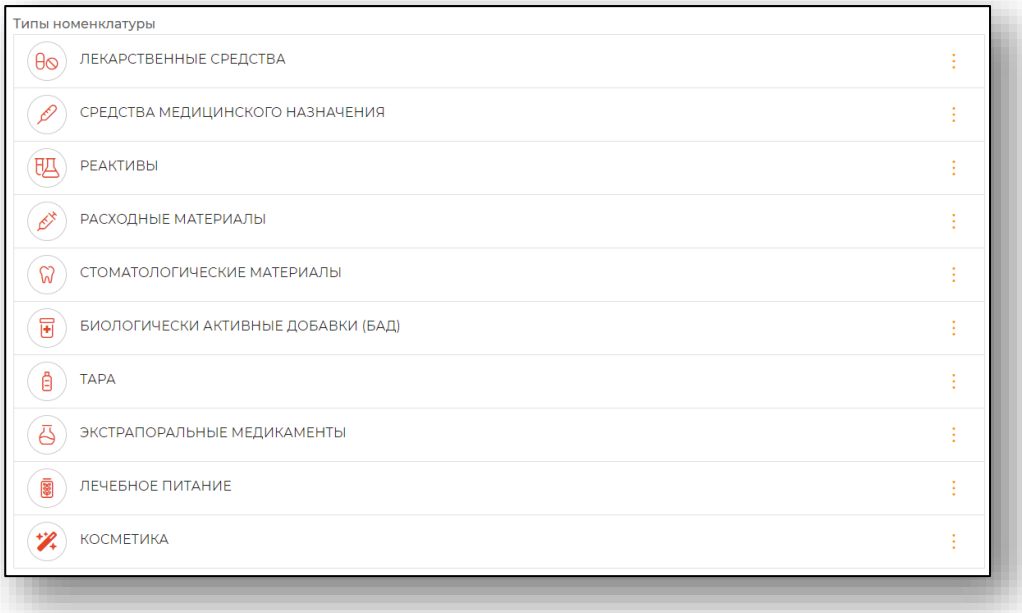

После выбора категории откроется вкладка для добавления категории.

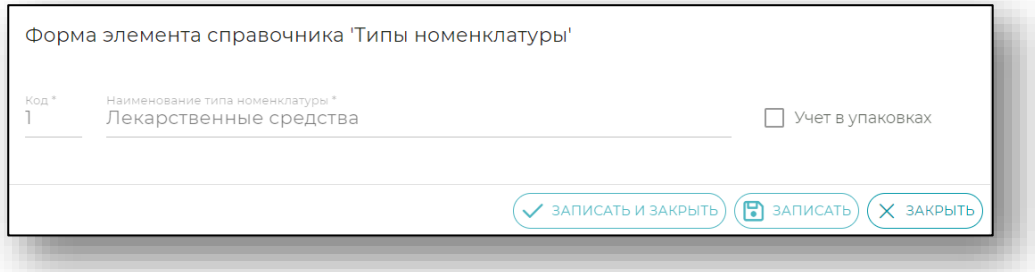

Сверьте данные и нажмите на кнопку «Записать» либо «Записать и закрыть» для сохранения изменений.